GUIDE D'UTILISATION SIMPLIFIÉ

## **OUVERTURE D'OUTLOOK ONLINE (**WEBMAIL)

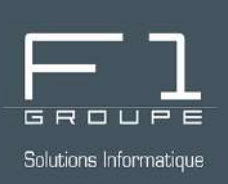

# **Guide étape par étape**

Consultez votre boite email où que vous soyez depuis votre navigateur Web

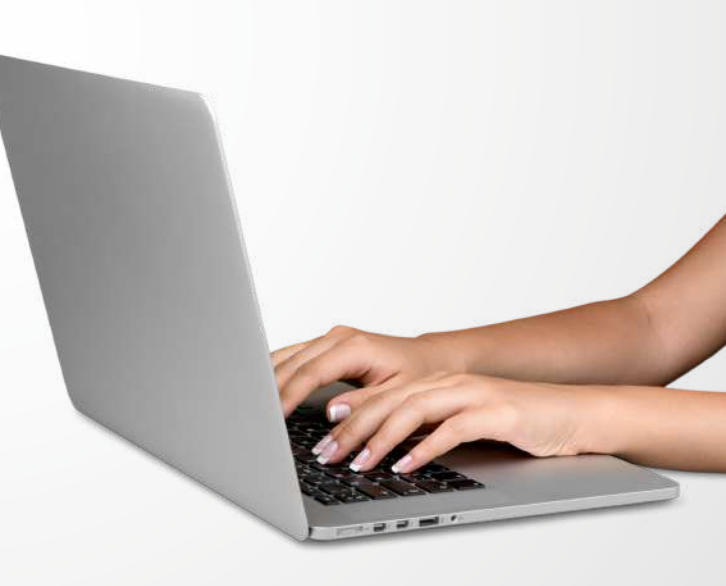

## **SOMMAIRE**

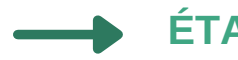

#### **[ÉTAPE 1](#page-1-0)** - **[CONNEXION AU SERVICE WEB OUTLOOK](#page-1-0)**

**[ÉTAPE 2](#page-2-0) [- OUVERTURE DE OUTLOOK ONLINE](#page-2-0)**

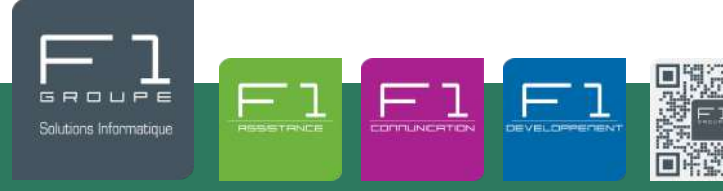

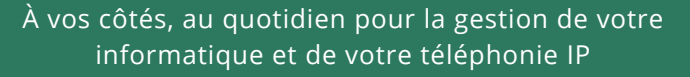

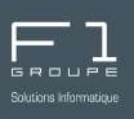

#### <span id="page-1-0"></span>Ouvrez votre navigateur internet et rendez-vous à l'adresse suivante :

### **[https://outlook.office.com](https://outlook.office.com/)**

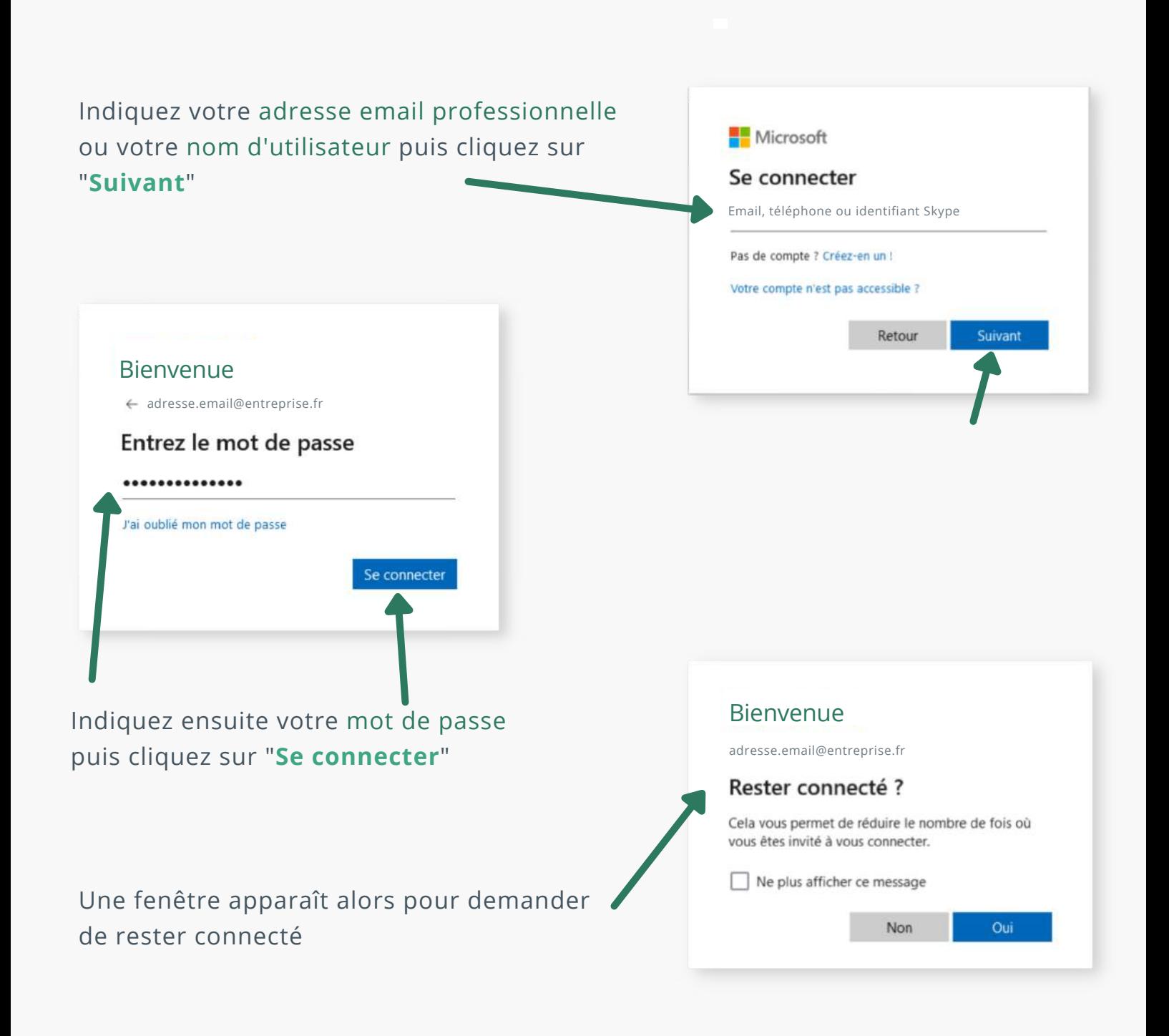

F1 Communication services 2022 – Tous droits readed to servic serve's<br>Toute reproduction intégrale ou partielle, toute utilisation par des tiers, ou toute communication à des tiers, sans accord préalable écrit de F1 Commun

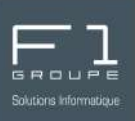

<span id="page-2-0"></span>Une fois connecté à votre compte, vous êtes automatiquement redirigé sur votre messagerie email Outlook.

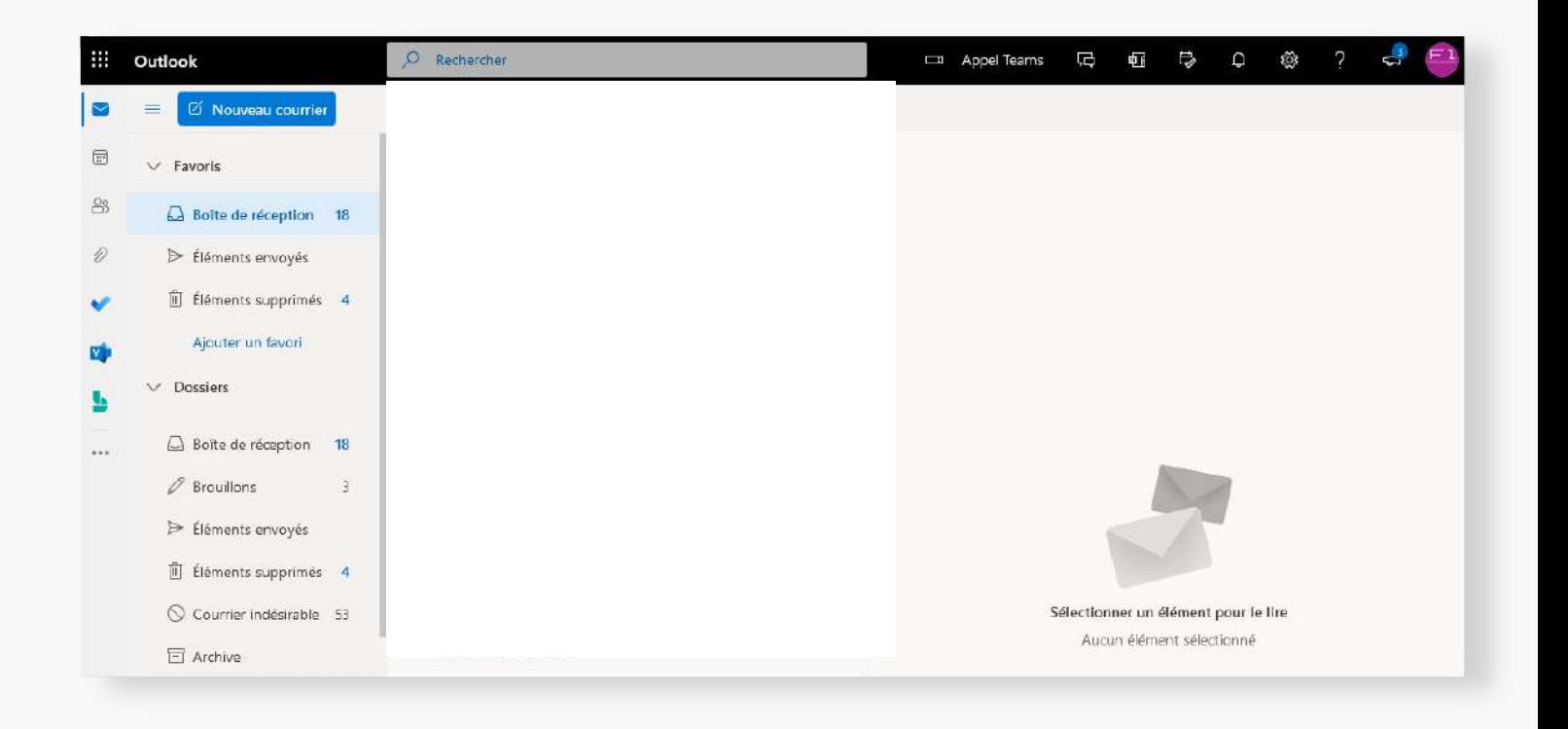

Vous pouvez à présent utiliser votre messagerie email depuis votre navigateur internet.

F1 Communication services 2022 – Tous droits readed to servic serve's<br>Toute reproduction intégrale ou partielle, toute utilisation par des tiers, ou toute communication à des tiers, sans accord préalable écrit de F1 Commun